Aktualisiert: 31. Juli 2017

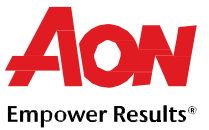

### **Anmeldung für das Lieferantenportal**

- **Wie viel kostet die Teilnahme?** Coupa berechnet den Lieferanten keine Gebühren für die Nutzung des Portals.
- **Wo kann ich mich anmelden?** Sie können eine Einladung zum Beitritt zum Coupa Supplier Portal (CSP) anfordern. Lassen Sie sich von Aon eine Einladungs-E-Mail schicken oder besuchen Sie [https://supplier.coupahost.com.](https://supplier.coupahost.com/)
- **Wo kann ich mich anmelden?** [http://supplier.coupahost.com](http://supplier.coupahost.com/)

### **Grundlagen Coupa Supplier Portal (CSP)**

- **Woher weiß ich, dass ich mit Aon verbunden bin?** Nachdem Sie sich im Portal angemeldet haben, scrollen Sie nach unten zur rechten unteren Ecke der Seite. Von hier aus sehen Sie Ihre **Latest Customers (Neuesten Kunden)**.
- **Wie kann ich meine Aon-Bestellungen aufrufen?** Klicken Sie im Menü auf **Orders (Aufträge)** . Wenn Sie mit mehr als einem Coupa-Kunden verbunden sind, wählen Sie den Namen von Aon aus dem Dropdown-Menü.
- **Wo finde ich Zahlungsinformationen?** Klicken Sie im Menü auf die **Invoices (Rechnungen)** . Der Zahlungsstatus wird auf der Rechnung über der Positionsbeschreibung angezeigt.
- **Wenn ich das CSP nutze, wer bezahlt mich dann?** Aon ist immer noch dafür verantwortlich, Sie direkt zu bezahlen. Coupa bezahlt Lieferanten nicht im Namen der Käufer.

#### **Bestellauftrag (Purchase Order - PO)**

- **Wie kann ich einen Preis auf einer Bestellung ändern?** Sie können einen Preis für eine Bestellung nicht über das CSP ändern. Wenn Sie den Preis/Bestellung für eine Bestellung ändern müssen, sprechen Sie mit Ihrem Kunden über die Änderung der Bestellung.
- **Wie fakturiere ich eine Limitbestellung?** Sie können für eine einzige PO mehrere Rechnungen senden. Klicken Sie einfach auf das Goldmünzensymbol für die Bestellung, wie Sie es normalerweise tun würden, und geben Sie den Betrag ein, den Sie auf der Rechnung sehen möchten. Wenn Sie das nächste Mal gegen eine Bestellung fakturieren möchten, tun Sie einfach dasselbe.
- **Kann ich es so einstellen, dass ich nur Bestellungen sehen kann, die noch nicht fakturiert wurden?** Derzeit können Sie Bestellungen nicht nach ihrem Rechnungsstatus filtern.
- **Welchen Zweck hat die Auftragsbestätigung durch den Lieferanten?** Sie können Ihre Aon-Kunden darüber informieren, dass Sie die Bestellung erhalten haben. Einige Aon-Kunden möchten, dass ihre Lieferanten dieses Feld verwenden. Dadurch wird eine E-Mail-Benachrichtigung an sie generiert. Sie sollten sie fragen, ob sie wollen, dass Sie es benutzen.
- **Wie oft wird Coupa versuchen, eine Bestellung erneut zu versenden, die nicht versendet werden konnte?**

Wenn eine PO-Übertragung zu einem Verbindungs-Timeout führt, weil der Lieferant nicht geantwortet hat, wird Coupa versuchen, die PO bis zu viermal im Abstand von fünf Minuten erneut zu versenden.

Aktualisiert: 31. Juli 2017

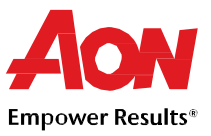

#### **Rechnungsstellung**

• **Wie erstelle ich eine Rechnung?**

Wählen Sie im CSP die Option **Invoices (Bestellungen)**. Wählen Sie im Dropdown-Menü **Select Customer (Kunde auswählen)** den gewünschten Kunden aus. Wählen Sie in der angezeigten Bestelltabelle die Bestellung aus, die Sie fakturieren möchten, und klicken Sie dann auf die gelben Münzen, um eine Rechnung zu erstellen.

- **Wie erstelle ich eine Rechnung, wenn es keine Bestellung gibt?** Die meisten Rechnungen, die an Aon übermittelt werden, erfordern eine Bestellung. Wenn Sie jedoch eine Genehmigung haben und im System entsprechend konfiguriert sind, klicken Sie auf die Schaltfläche **Invoices (Rechnungen)**. Wählen Sie im Dropdown-Menü **Select Customer (Kunde auswählen)** den gewünschten Kunden aus. Klicken Sie auf **Create (Erstellen)** auf der angezeigten Seite.
- **Kann ich eine Rechnungsnummer wiederverwenden, nachdem mein Kunde sie auf seiner Seite gelöscht hat?**

Ja, wenn Aon eine Rechnungsnummer gelöscht hat, können Sie sie wiederverwenden.

- **Woher weiß ich, ob eine Rechnung registriert wurde?** Im Menü wählen Sie **Invoices (Rechnungen)**. Suchen Sie für Aon nach Rechnungen, die noch als Entwürfe aufgeführt sind. Sie müssen bearbeitet und dann eingereicht werden. Wenn die Rechnung nicht vorhanden ist, dann ist sie nicht im System.
- **Was bedeutet der Status "Tolerance Hold" (Toleranz-Wartestellung) auf einer Rechnung?** Das bedeutet, dass Ihr Rechnungsbetrag von der Bestellung um mehr abweicht, als Aon ohne manuelle Genehmigung zulässt. Wenn eine Rechnung eine Zeit lang zurückgestellt war, bitten Sie Ihren Aon-Kunden, diese zu überprüfen.
- **Warum kann ich eine Rechnung nicht bearbeiten, stornieren oder löschen?** Sobald eine Rechnung eingereicht wurde, kann sie in keiner Weise mehr geändert werden. Sie haben jedoch noch Optionen:
	- Bitten Sie Ihren Kunden, die bestehende Rechnung abzulehnen oder zu stornieren. Sie können dann eine neue anlegen.
	- Erstellen Sie eine neue Gutschrift, die dem Kunden den ursprünglichen Wert gutschreibt, und erstellen Sie dann eine neue Rechnung.
- **Wie füge ich einer Rechnung Versandkosten hinzu?** Bitte geben Sie die Versandkosten am Ende der Rechnung an.
- **Wie mache ich eine Teilreklamation auf einer Rechnung geltend?** Sie können für eine einzige PO mehrere Rechnungen senden. Klicken Sie einfach auf das Goldmünzsymbol und geben Sie den Betrag ein, der auf der Rechnung erscheinen soll.

• **Wie erstelle ich eine Gutschrift?** Um eine Gutschrift zu erstellen, melden Sie sich im Coupa Supplier Portal (CSP) an und wählen Sie **Orders (Aufträge)**. Wählen Sie die Bestellung, für die Sie ein Guthaben anlegen möchten, und wählen Sie die roten Münzen aus.

**Hinweis:** *Wenn Ihr Kunde Ihnen die Erlaubnis erteilt hat, Rechnungen ohne Beleg zu erstellen, wählen Sie Invoices (Rechnungen) aus dem Menü. Klicken Sie unten auf der Seite auf Credit Note (Gutschrift).*

- **Wie kann ich eine bereits abgerechnete Rechnung gutschreiben oder stornieren?** Sobald eine Rechnung eingereicht wurde, kann sie in keiner Weise mehr geändert werden. Siehe: "Wie erstelle ich eine Gutschrift?" oder: "Warum kann ich eine Rechnung nicht bearbeiten, stornieren oder löschen?" weiter oben, um nähere Informationen zu erhalten.
- **Was bewirkt die Schaltfläche "Export" (Exportieren)?** Sie können die Zeilen in ein Excel-Dokument exportieren.
- **Muss ich Buchhaltungsinformationen in cXML-Rechnungen einfügen?** Rechnungen zu einer Bestellung benötigen keine Buchhaltungsinformationen, da diese

Aktualisiert: 31. Juli 2017

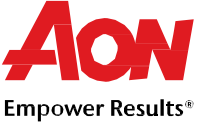

Informationen Teil der Bestellanforderung sind und in die Bestellung übertragen werden. Wenn eine Rechnung auf eine Bestellzeilennummer verweist, übernimmt Coupa die mit der Zeile verbundenen Buchhaltungsinformationen und fügt sie der Rechnung hinzu.

### **Bezahlt werden**

- **Was muss ich nach der Genehmigung einer Rechnung als nächstes tun?** Nichts. Die Rechnung befindet sich in der Warteschlange von Aon und Sie werden auf der Grundlage der Zahlungsbedingungen mit Aon bezahlt.
- **Was mache ich, wenn eine Rechnung abgelehnt wurde?** Falls Sie es noch nicht wissen, kontaktieren Sie Ihren Kunden, um festzustellen, warum die Rechnung abgelehnt wurde, und erstellen Sie dann eine neue Rechnung, um die abgelehnte zu ersetzen.
- **Was passiert, wenn ich eine Rechnung habe, die noch nicht bezahlt wurde?** Wenn Ihre Rechnung innerhalb der Frist liegt, müssen Sie warten, bis die Erfordernisse bezüglich der Frist erfüllt sind, bevor Sie die Zahlung erhalten. Wenn Ihre Rechnung überfällig ist, wenden Sie sich zur Überprüfung direkt an Ihren Aon-Kunden.

### **Kataloge**

• **Wie erfahre ich, wie ich meinen Katalog in Coupa hosten kann?**

Wenden Sie sich an das GSM Helpdesk-Team unter [gsmhelpdesk@aon.com](mailto:supplier.enablement@aon.com) und bekunden Sie Ihr Interesse an der Erstellung eines Katalogs. Lieferanten mit erfolgreichen Katalogen haben mit Aon eine feste Preisgestaltung und können auf die gleiche Weise fakturieren wie der von Aon erstellte Katalog. Es ist außerdem zwingend erforderlich, dass Sie einen Vertrag mit Aon haben, um einen Katalog einzurichten.

• **Muss ich eine Bestellung auf dem Coupa Supplier Portal (CSP) sehen, bevor ich eine Rechnung erstellen kann?**

Wahrscheinlich benötigen Sie vor der Rechnungsstellung an Ihren Aon-Kunden eine Bestellung (PO). In einigen sehr begrenzten Fällen kann Aon die Einreichung einer Rechnung ohne Bestellung zulassen. Kontaktieren Sie das GSM Helpdesk-Team unter [gsmhelpdesk@aon.com](mailto:supplier.enablement@aon.com) und erkundigen Sie sich, ob dies eine sinnvolle Lösung für Ihre Organisation ist.

• **Wie implementiere ich cXML-Punchout auf meiner Website?** Sie benötigen einen speziellen cXML-Entwickler oder einen externen Berater, um Ihre Website cXML-konform zu gestalten. Sobald Ihre Website cXML-fähig ist, stellen Sie Ihren Kunden Ihre Zugangsdaten zur Verfügung. Sie werden sich um den Rest kümmern. Weitere Informationen erhalten Sie unter [http://cxml.org](http://cxml.org/)

### **Verwaltung Ihres CSP-Kontos**

- **Wie kann ich einen Mitarbeiter hinzufügen?** Wählen Sie Aus dem Menü die Option **Admin**. Wählen Sie die Registerkarte **User (Benutzer)** und klicken Sie auf **Invite User (Benutzer einladen)**. Geben Sie die erforderlichen Informationen in dem nun geöffneten Fenster an.
- **Wie kann ich meine Bankverbindung für Direktüberweisungen aktualisieren?** Ihre Bankdaten werden im ERP-System von Aon (Workday) gespeichert und nicht in Coupa. Kontaktieren Sie [gsmhelpdesk@aon.com](mailto:supplier.enablement@aon.com) mit den aktualisierten Informationen.
- **Welche Möglichkeiten habe ich, Rechnungen an meine Kunden zu senden?** Aon bietet die folgenden Möglichkeiten, Rechnungen einzureichen:
	- Das Coupa Supplier Portal (CSP), wo Sie sich anmelden, um eine Bestellung zu bearbeiten (PO-Flip) und eine Rechnung zu erstellen.
	- cXML, wo Sie den Prozess des Versands einer Rechnungsdatei im Coupa-Standard cXML-Format automatisieren können.
	- Benachrichtigungen an den Lieferanten, bei denen Sie direkt aus der per E-Mail

Aktualisiert: 31. Juli 2017

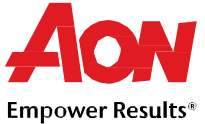

- versandten Bestellung fakturieren, indem Sie diese in eine Rechnung umwandeln.
- Es stehen weitere Konfigurationen in begrenztem Umfang und auf Einzelfallbasis zur Verfügung.

#### • **Wie kann ich mein CSP-Konto löschen?**

Wenn Sie keine Geschäfte mehr mit dem Kunden machen, der Sie auf dem CSP eingerichtet hat, bitten Sie diesen, Sie in seinem System inaktiv zu schalten.